# **Quick Reference Guide: How to Enter COVID-19/Respiratory Pathogens Vaccination Data for Long-Term Care Facilities**

## Getting Started with Weekly COVID-19/Respiratory Pathogens Vaccination Data Reporting

The purpose of this document is to assist long-term care facilities (LTCFs) with reporting weekly COVID-19/Respiratory Pathogens vaccination data for healthcare personnel (HCP) and residents through CDC's NHSN. This reporting can help facilities monitor COVID-19/Respiratory Pathogens vaccination coverage over time. This document outlines the steps facilities should take to enter data.

### **Overview**

This document will go over the steps of how to enter data for each of the three data entry options:  

1. Directly into the data entry screens of the COVID-19/Respiratory Pathogens Vaccination Modules 

2 .CSV upload into the Weekly COVID-19/Respiratory Pathogens Vaccination Modules  

3. Optional person-level COVID-19 vaccination forms. Select the "view reporting summary and submit" button to submit these data to the Weekly Modules. The person-level forms replaced the optional excel data tracking worksheets previously offered to facilities to assist with reporting to the Weekly COVID-19 Vaccination Modules. Person-level data can be submitted via the data entry screen within the application, or through .CSV upload. More on this here: [Person-](https://www.cdc.gov/nhsn/pdfs/ltc/covidvax/event-qrg-508.pdf)[Level COVID19 Vaccination Forms: A How to Guide](https://www.cdc.gov/nhsn/pdfs/ltc/covidvax/event-qrg-508.pdf) 

## Direct Entry into the Data Entry Screens of the COVID-19/Respiratory Pathogens Vaccination Modules

## Entering Weekly COVID-19 Vaccination Data for HCP

- 1. Access the LTCF Component homepage in NHSN.
- 2. Click on "COVID-19/Respiratory Pathogens" on the left-hand navigation bar.
- 3. Select "COVID-19 Vaccination HCP" from the options listed.

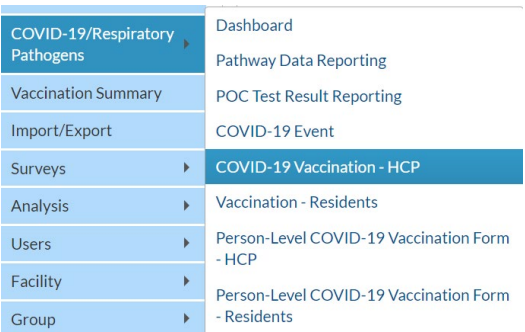

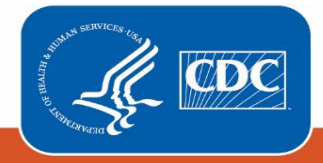

4. To report weekly COVID-19 vaccination data, click on the week for which you wish to report data.

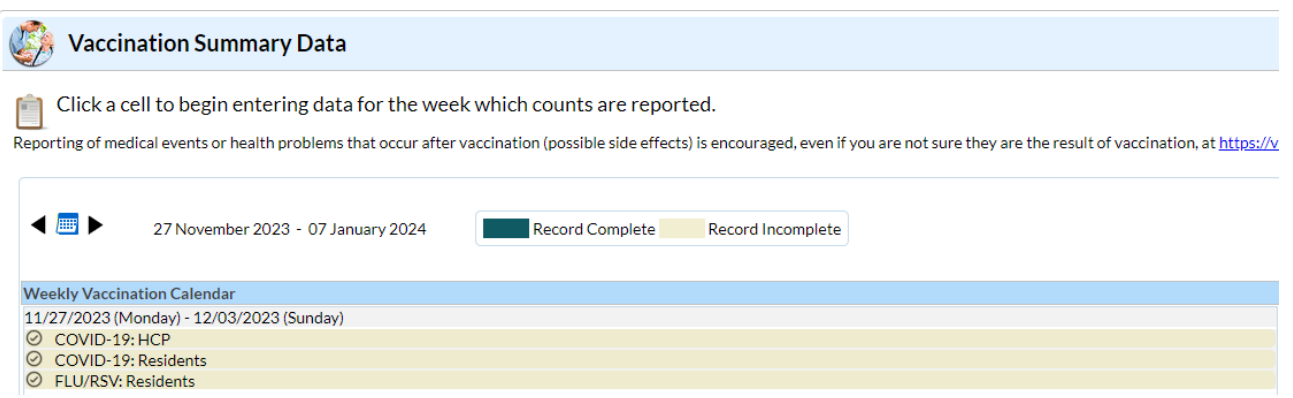

5. Fill out the form with your data. Required fields are indicated by an asterisk. Please remember that questions 2-3.3 must equal the total number reported in question 1. For complete reporting instructions see the tables of instructions for reporting healthcare personnel data into the COVID-19 Vaccination Modules: COVID-19 Vaccination Staff Form [57.219 TOI \(cdc.gov\)](https://www.cdc.gov/nhsn/pdfs/covid19/covidvax-staff-toi-508.pdf).

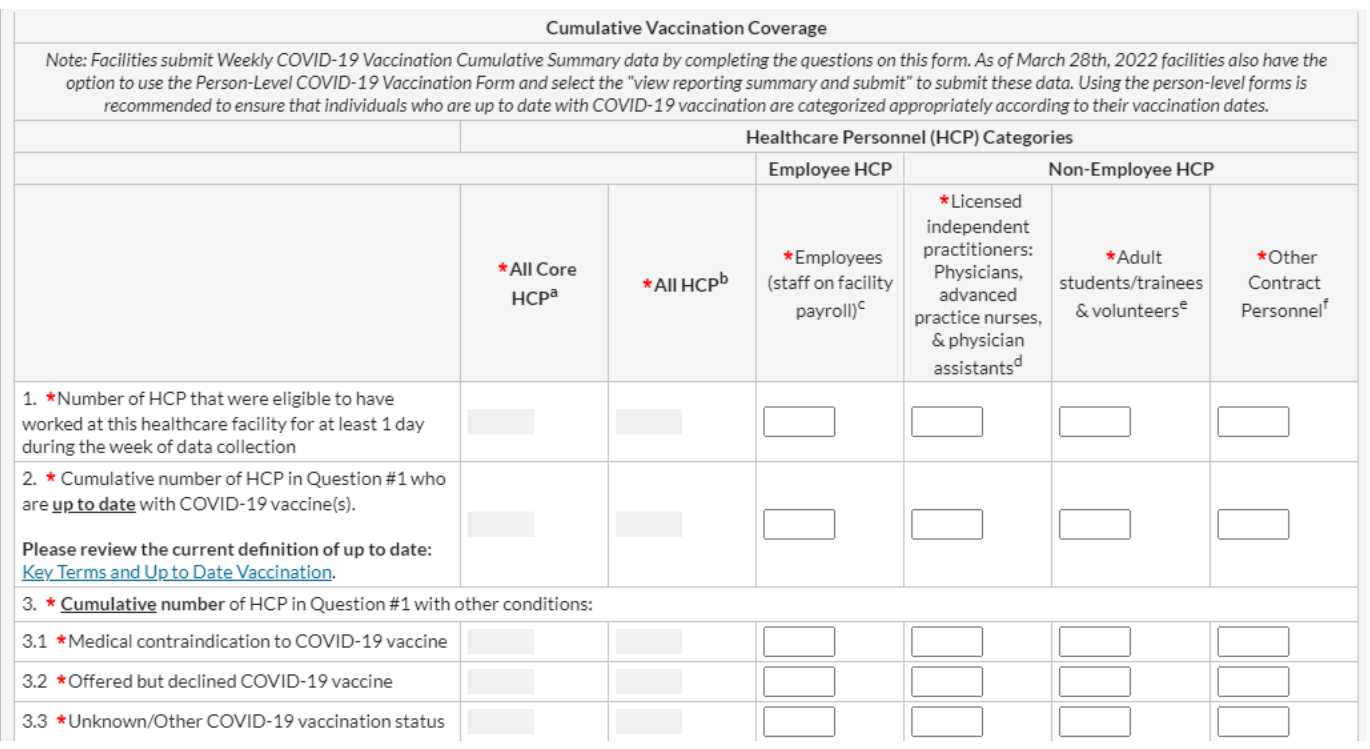

### Entering Weekly COVID-19 Vaccination Data for Residents

- 1. Access the LTCF Component homepage in NHSN.
- 2. Click on "COVID-19/Respiratory Pathogens" on the left-hand navigation bar.

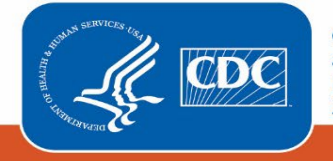

3. Select "Vaccination – Residents" from the options listed. 

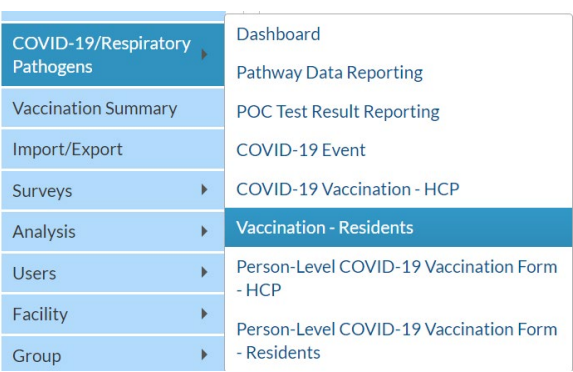

4. To report weekly COVID-19 vaccination data, click on the week for which you wish to report data.

5. Fill out the form with your data. Required fields are indicated by an asterisk. Please remember that questions 2-3.3 must equal the total number reported in question 1. For complete reporting instructions see the tables of instructions for reporting resident data into the COVID-19 Vaccination Modules: [COVID-19 Vaccination Module for Long-Term Care](https://www.cdc.gov/nhsn/forms/instr/COVIDVax.LTC_.Residents.TOI_.MAY2022-508.pdf)  [Residents TOI \(cdc.gov\).](https://www.cdc.gov/nhsn/forms/instr/COVIDVax.LTC_.Residents.TOI_.MAY2022-508.pdf)

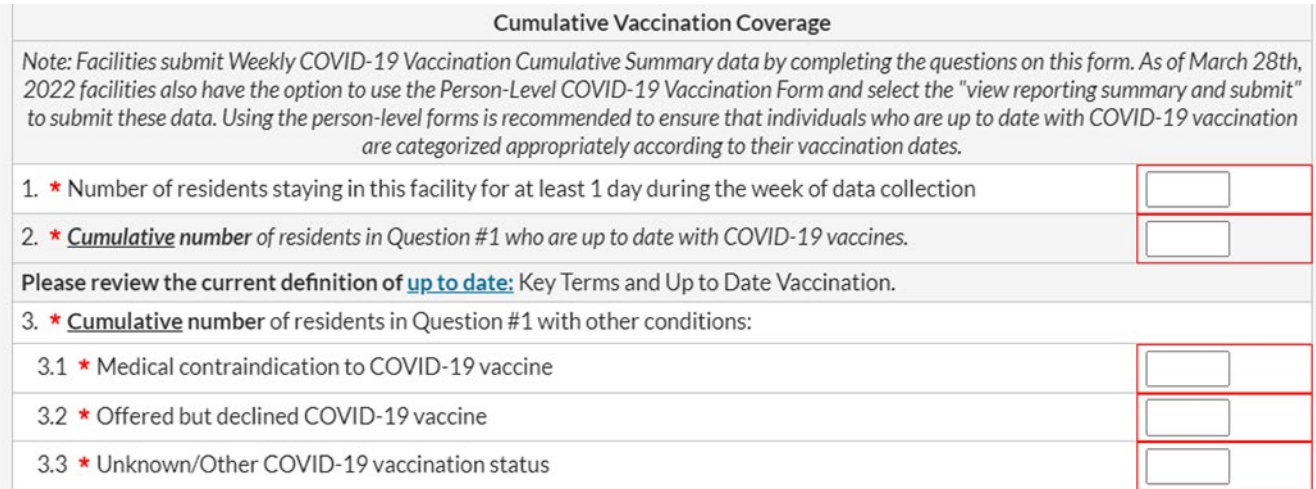

## Optional: Entering Weekly Influenza/RSV Vaccination Data for Residents Only

#### 1. Access the LTCF Component homepage in NHSN.

- 2. Click on "COVID-19/Respiratory Pathogens" on the left-hand navigation bar.
- 3. Select "Vaccination Residents" from the options listed.

4. To report weekly Influenza/RSV vaccination data for residents, click on the week for which you wish to report data. Please note: you will not be able to access the Influenza/RSV tab without having **already entered COVID-19 vaccination data for residents.** 

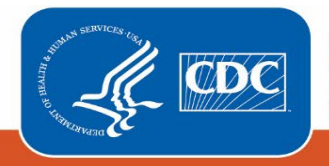

#### January 2024

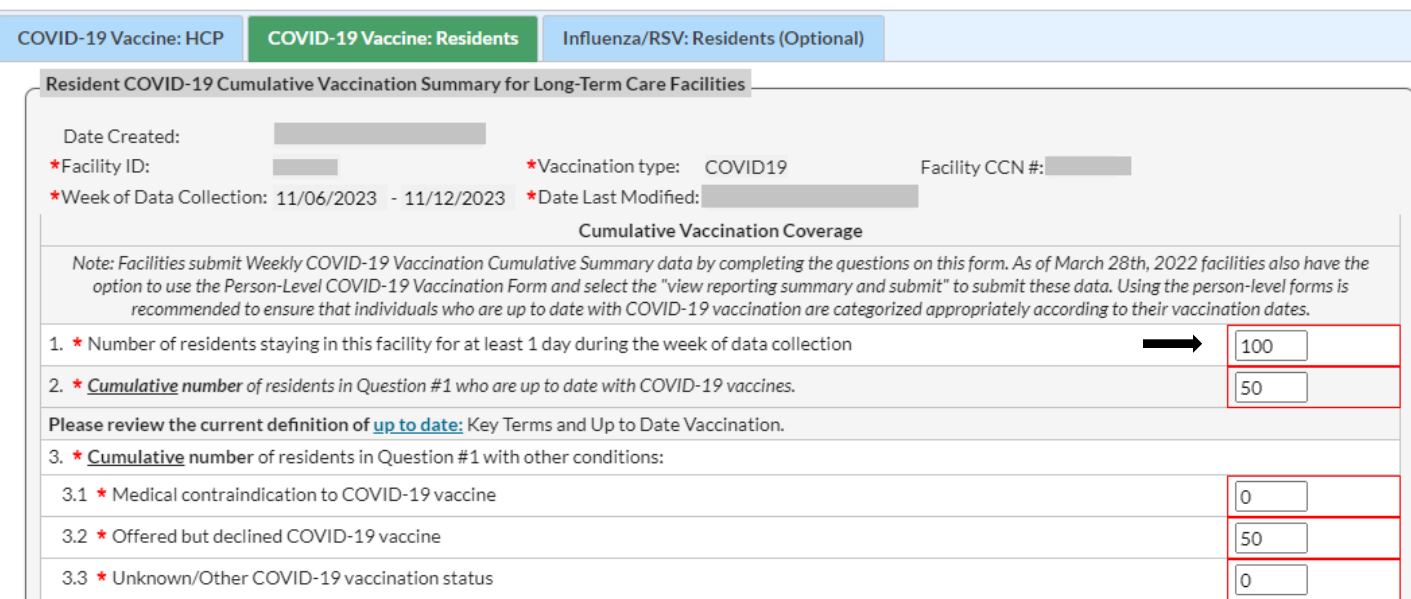

5. Fill out the form with your data. Required fields are indicated by an asterisk. The number of residents entered in question 1 on the COVID-19 residents' form will **auto populate the total residents on the Influenza/RSV residents' form**.

Please note: Updating the total number of residents in question 1 on the COVID-19 vaccine residents' form will also update the auto populated total on the Influenza/RSV residents' form, making questions 2-3.3 no longer equal the total in question 1. Therefore, if you update question 1 on the COVID-19 vaccine residents' form, please ensure you make corresponding updates to the numbers entered for questions 2–3.3 on the Influenza/RSV residents' form as well.

For complete reporting instructions see the table of instructions for reporting Influenza/RSV resident data into the COVID-19 Vaccination Modules: [Instructions for Completion of the Weekly Respiratory Pathogens Vaccination Module](https://www.cdc.gov/nhsn/forms/vax-rpv-ltc-residents-toi-10-2023-508.pdf)  [\(cdc.gov\)](https://www.cdc.gov/nhsn/forms/vax-rpv-ltc-residents-toi-10-2023-508.pdf) 

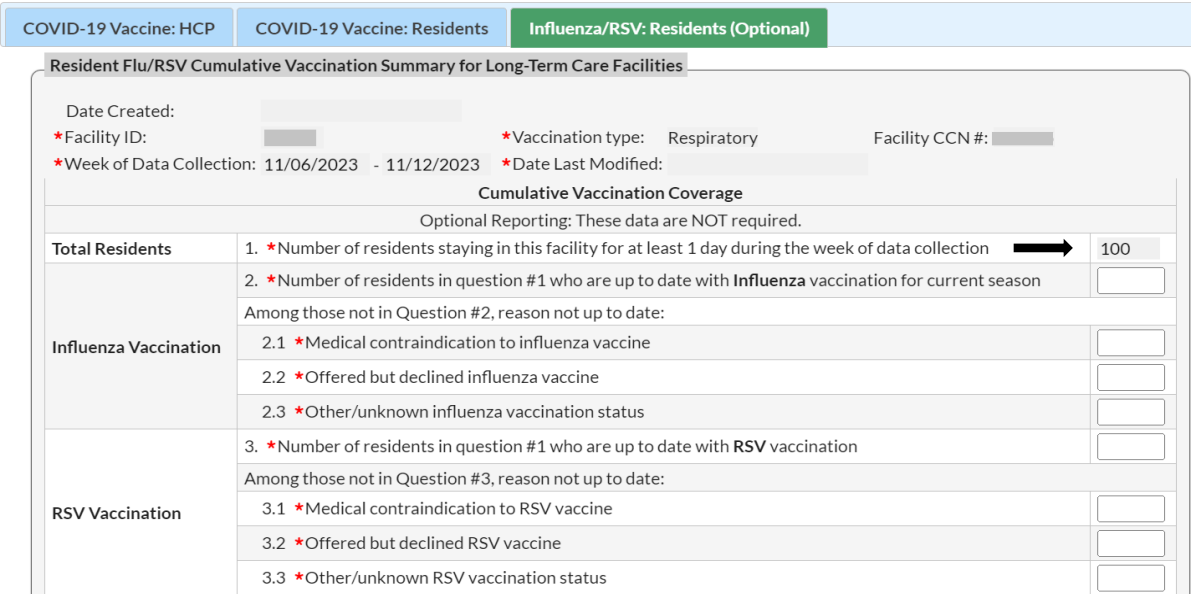

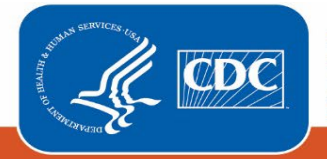

#### January 2024

## .CSV Upload into the Weekly COVID-19/Respiratory Pathogens Vaccination Modules

Data can also be submitted through .CSV file upload. For more information, please review our resources on this process available here: [https://www.cdc.gov/nhsn/ltc/weekly-covid-vac/index.html#anchor\\_21687](https://www.cdc.gov/nhsn/ltc/weekly-covid-vac/index.html#anchor_21687) 

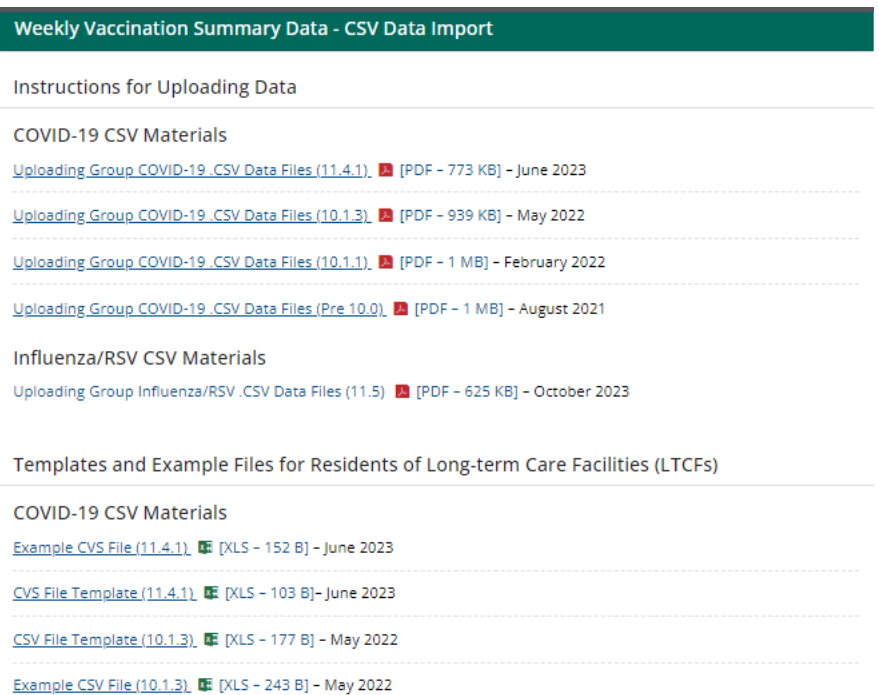

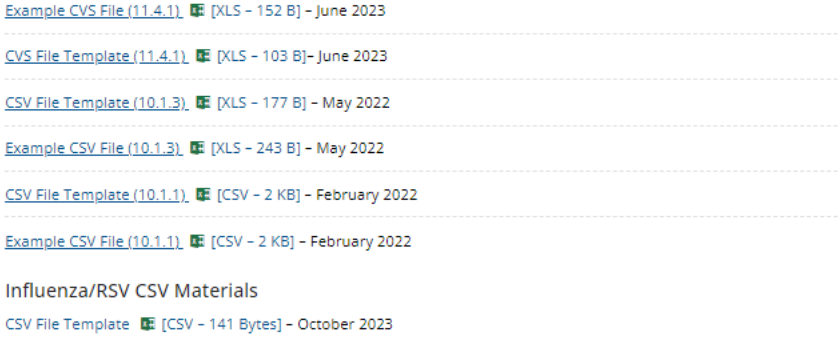

Example CSV File Template | [CSV - 180 Bytes] - October 2023

Templates and Example Files for Healthcare Personnel of Long-term Care Facilities (LTCFs)

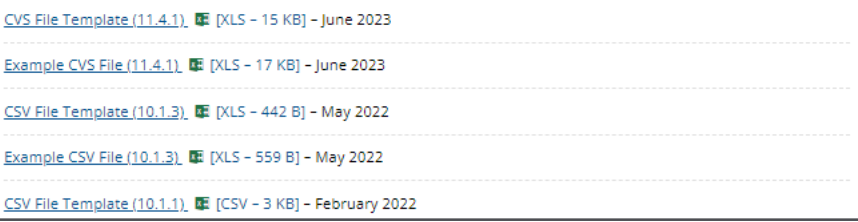

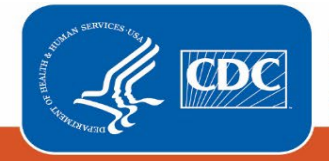

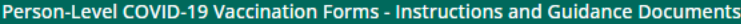

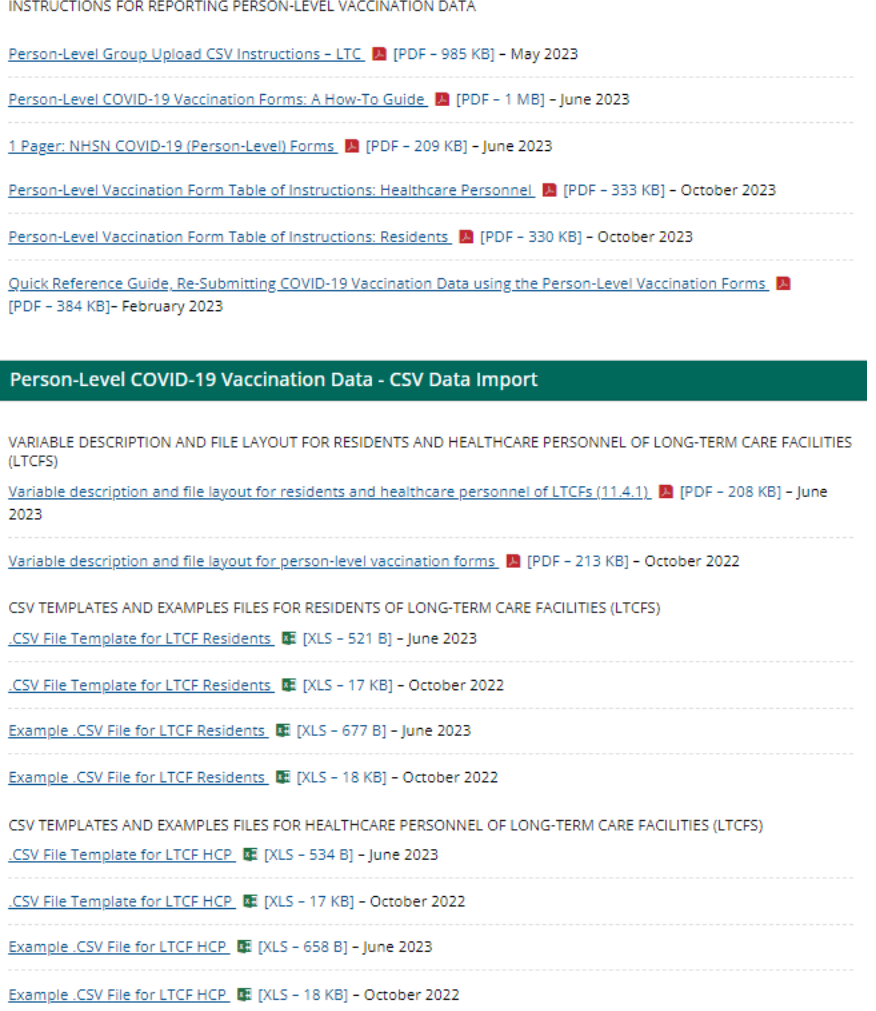

## Additional Resources

### Checking Create and Modify Dates

Regardless of the method used to report, once Weekly COVID-19/Respiratory Pathogens Vaccination Module data are saved in NHSN a "create date" will be auto-populated on the data entry screen. Additionally, the "date last modified" field will display the most recent date changes have been made to the submitted data.

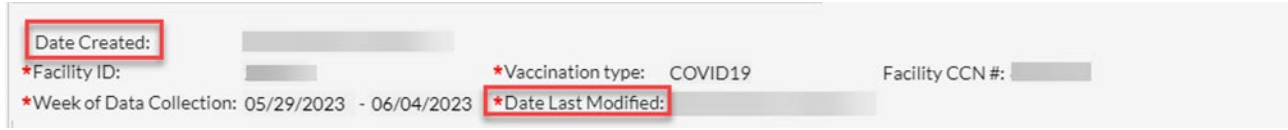

A facility can check create and modify dates by running a line listing report based on the dates of interest. Simply run a line listing report, set the time period to the appropriate period, add the create date and modify date variables to the selected variables box, and then review the final report. If the create dates match the modify dates, then you will know

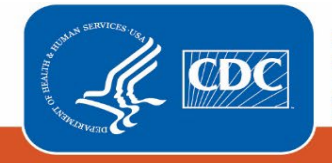

#### January 2024

that no changes were made after initial data entry. If the modify date is more recent than the create date, then you know that the data were modified after initial data entry. To find additional detailed instructions see [Quick Reference](https://www.cdc.gov/nhsn/pdfs/ltc/covidvax/how-to-check-create-dates-508.pdf)  [Guide: How to check create date \(cdc.gov\)](https://www.cdc.gov/nhsn/pdfs/ltc/covidvax/how-to-check-create-dates-508.pdf)

### Training Materials

Training materials, such as the data collection form, table of instructions for completion of the form, and presentation slides are available at: [LTCF | COVID-19/Respiratory Pathogens Vaccination |NHSN | CDC](https://www.cdc.gov/nhsn/ltc/weekly-covid-vac/index.html)

If you have any questions, please use NHSN-ServiceNow to submit questions to the NHSN Help Desk. The new portal should be used in place ofnhsn@cdc.gov, nhsntrain@cdc.gov, and nhsndua@cdc.gov. Users will be authenticated using CDC's Secure Access Management Services (SAMS), the same way you access NHSN. If you do not have a SAMS login, or are unable to access ServiceNow, you can still email the NHSN Help Desk at [nhsn@cdc.gov](mailto:nhsn@cdc.gov) with 'Weekly COVID-19/Respiratory Pathogens Vaccination – LTCF' in the subject line.

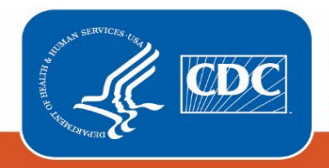